## How to save any Website as a PDF in Google Chrome.

Step 1: Access the website/webpage you would like to save as a PDF.

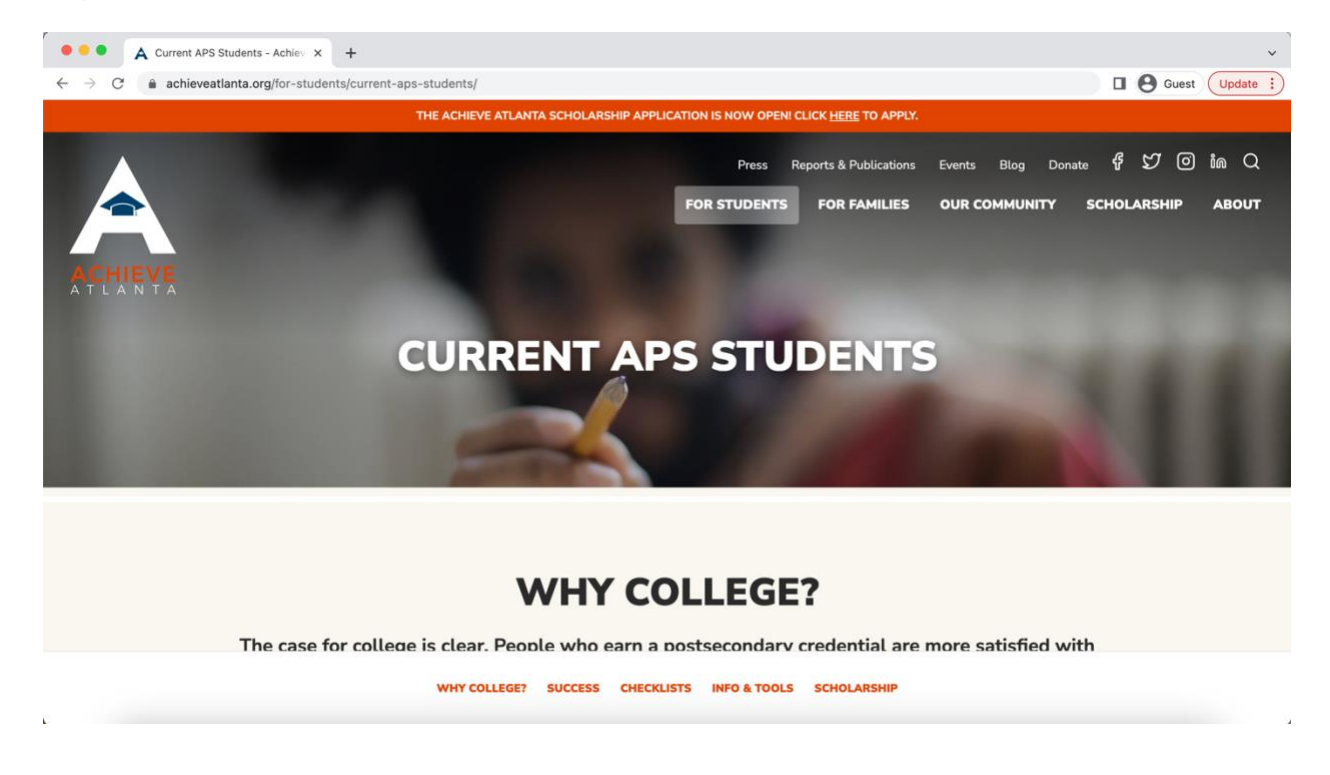

Step 2: In Windows: Hit "Ctrl" and "P" keys or in Mac: Hit "Command" and "P" to save website/webpage as PDF.

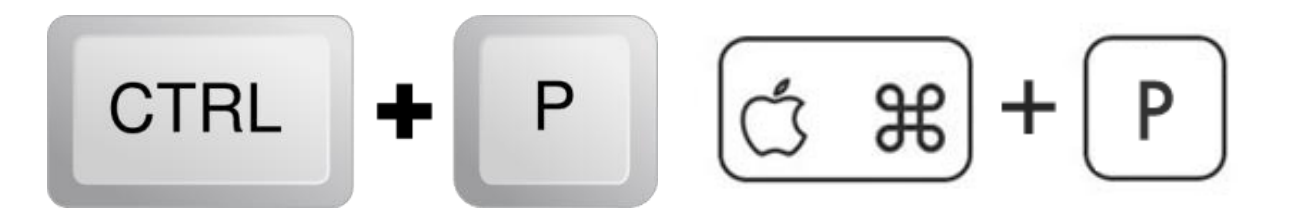

Step 3: You should see the "Print" box open and display.

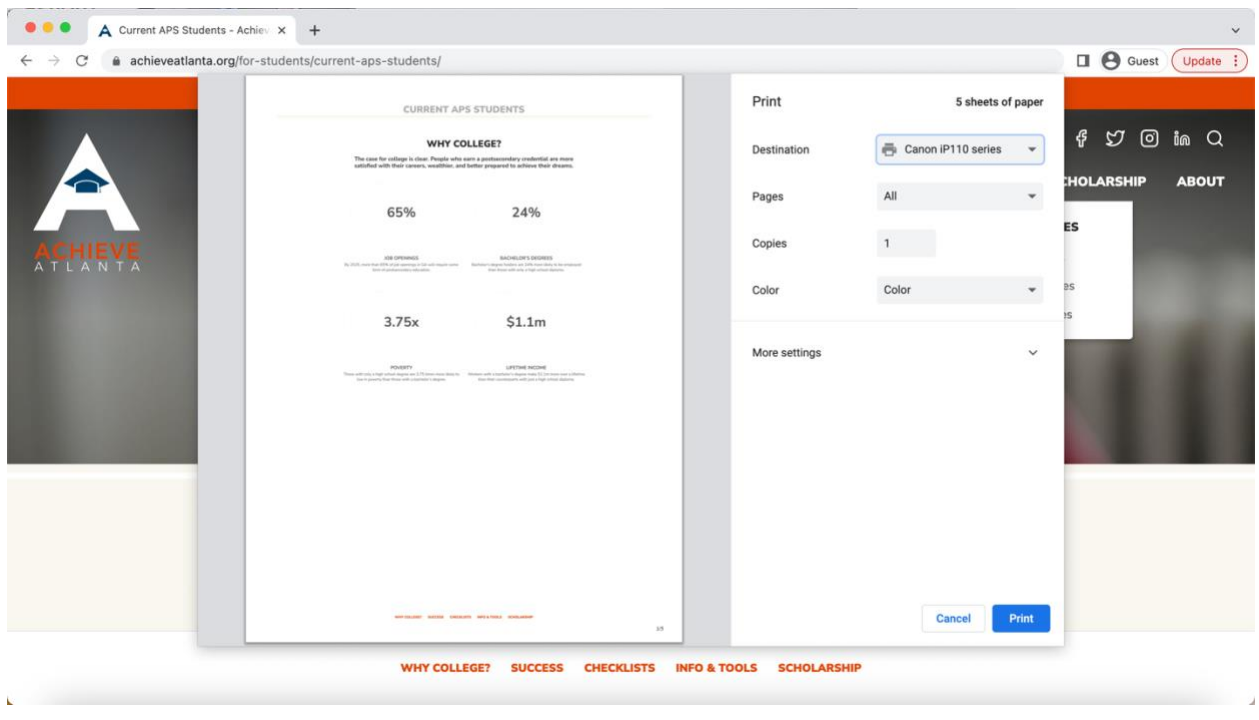

Step 4: Change the Destination to "Save as PDF" and save your website/webpage to your computer.

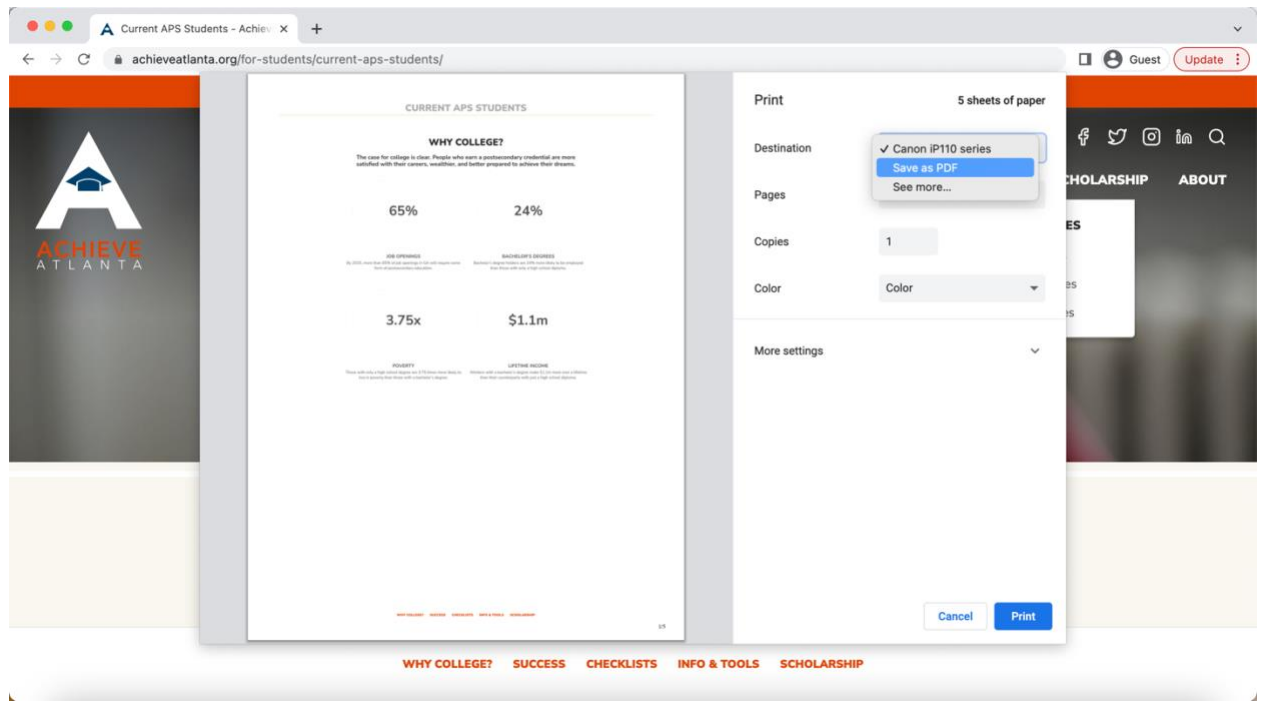